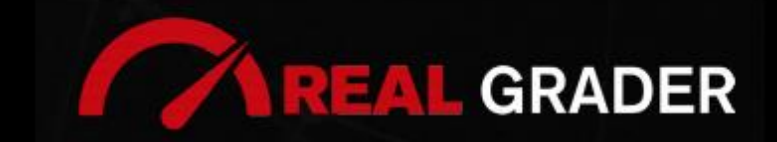

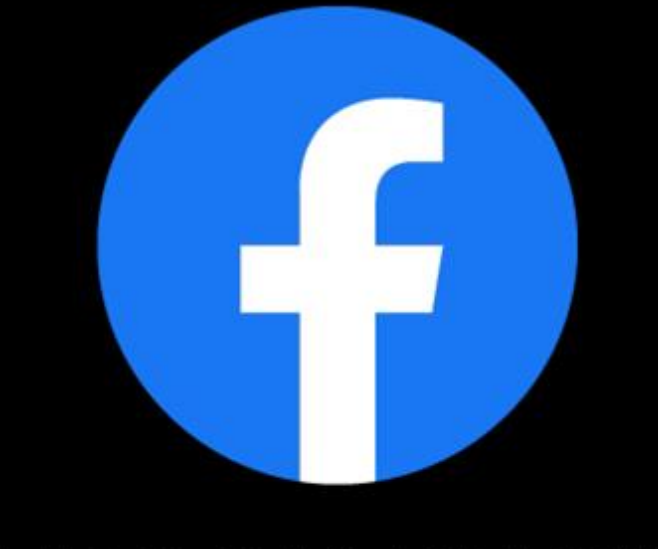

# THE -**5**DIGITAL BLUEPRINT

### Created by: **ALEX MONTALENTI**

National Speaker and Co-Founder at Real Grader Marketing and Sales Leader

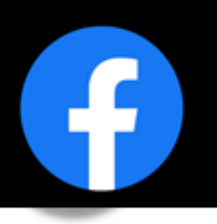

### **TABLE OF CONTENTS**

**Overview** About Real Grader Types Of Facebook Profiles Creating A Page Managing A Page Add A Button Edit General Settings Edit Page Info Edit Templates And Tabs Edit Notifications Messenger Settings Page Roles Instagram Connect Expand Audience- Get Likes Get Reviews **Instacard** Add Media Create Events Create Posts Checklist Client Reviews

Optimize Your Digital Profile With Real Grader

Learn More

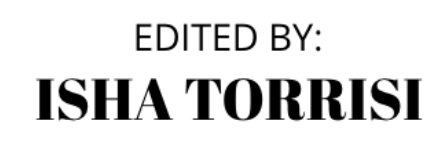

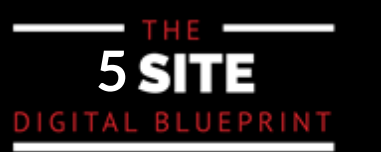

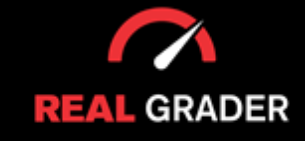

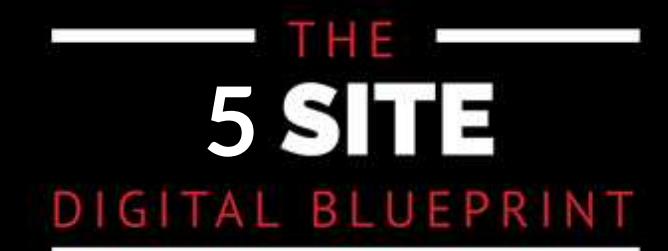

This quidebook is part of The 5 Site Digital Blueprint brought to you by Alex Montalenti, Real Grader and Real Grader University.

Alex is a leading technology innovator, serial entrepreneur, and coach to realtors. With more than 20 years of experience, he is responsible for the creation of multiple companies and the development of training programs for real estate professionals.

Alex focuses on social media growth, digital branding, technology solutions, reputation management, and sales growth

Son of a Romanian immigrant, Alex began developing solutions by helping his mother, now A retired real estate agent. It was 1999, the time when the internet disrupted the industry and hundreds of realtors saw themselves struggling with technology. After he saw the value in using technology, he became the founder of one of the first website and marketing companies for real estate in Long Island. Today, those companies are eRealty Media and Real Grader.

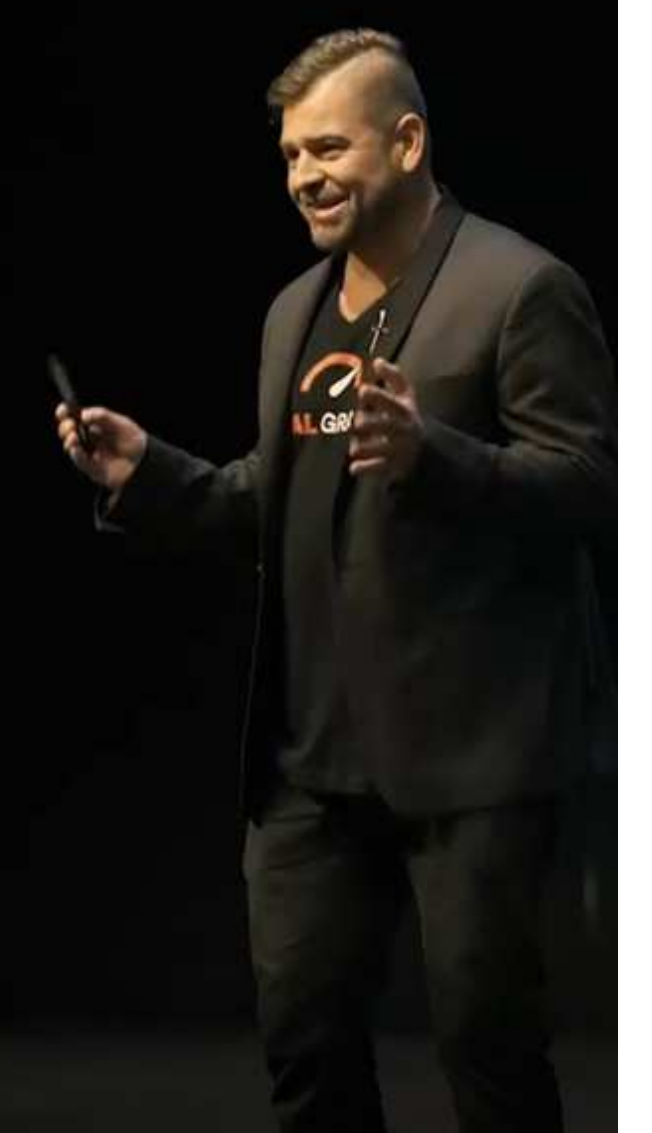

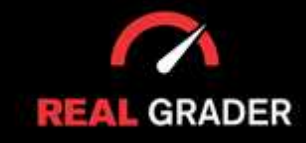

## THE **5** DIGITAL BLUEPRINT

Our mission is to help 100,000 agents reduce frustration and stress. This will enable them to expand their digital footprint and their real estate business. We are here to help you get the information and services to grow your business and enrich the quality of your life. With access to our education and training on digital marketing, you will learn to leverage your time and delegate the rest to us. Our training and our services have helped agents to multiply their business in less than one year with simple yet crucial solutions we developed.

After COVID-19, RealGrader made all their members-only training available freely to all realtors and this has allowed hundreds to grow in social media a reported 600%! And the best way for any new or experienced realtor to begin to see similar results is to enroll in the 5 Site Optimization Plan.<br>This plan is the foundation yet it works in harmony with the InstaCard, a way to share your entire portfolio of online marketing with a single click. Contact us to learn more at realgrader.com

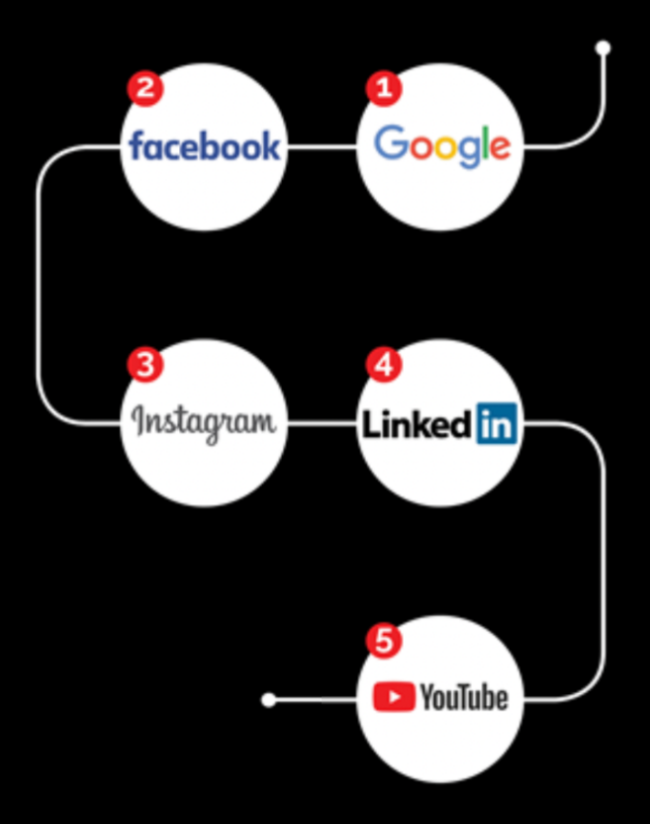

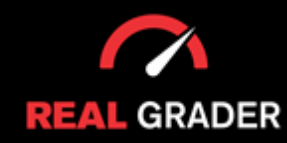

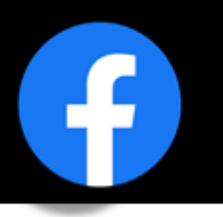

Which profile type do you possess? What kind of content do you publish? Does that content have an audience attached? The answers to these questions are vital components to consider when building a Facebook business. Learning to discover how to improve your Facebook presence, raise your engagement, and generally take it to the next level can bring your service/product to a new realm of marketing.

#### **TYPES OF FACEBOOK PROFILES.**

The two different types of profiles Facebook offers are used for different purposes and perspectives to an individual. For this reason, you need to see what type of structure works for your demand. As seen in the images below, there are personal or business profiles.

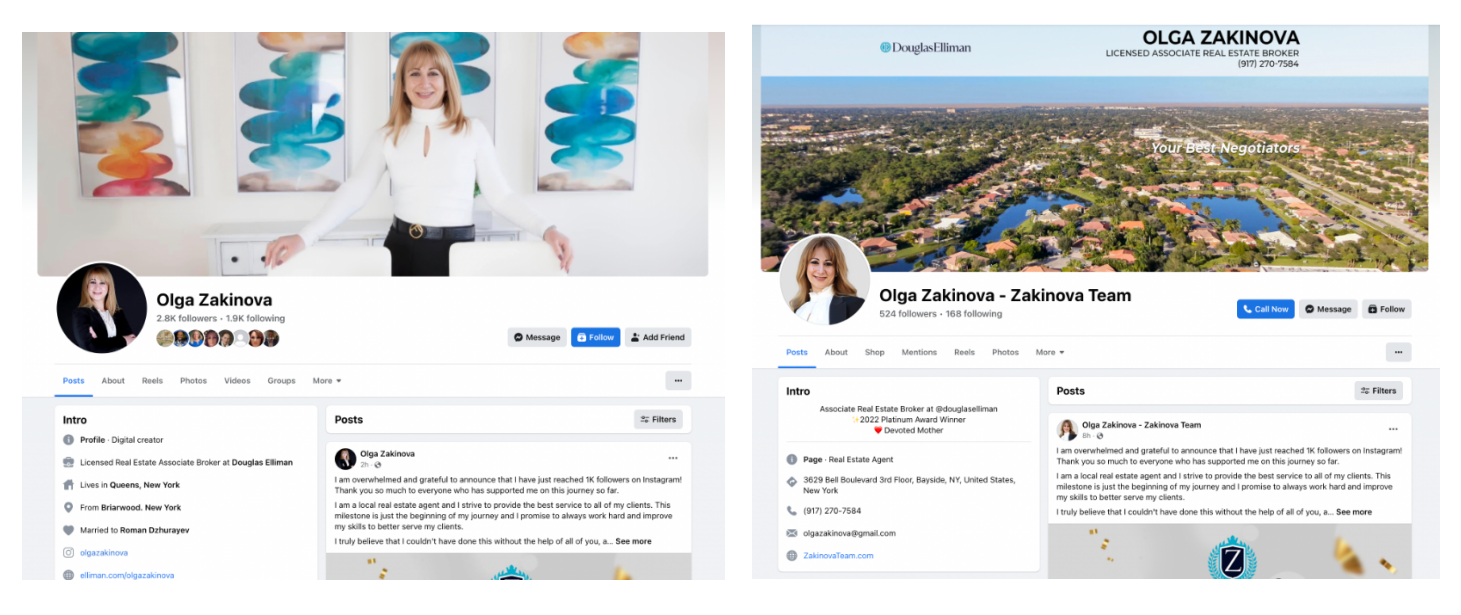

#### **PERSONAL BUSINESS**

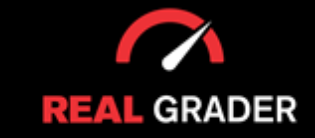

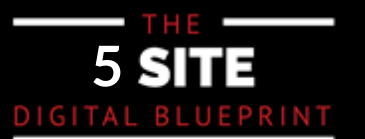

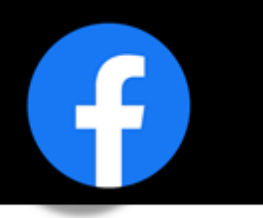

However, to access your business profile, you need to log into your personal profile. These profiles are<br>hath a nassasity to ashiove a well revaded and syssessful disitel presence. both a necessity to achieve a well-rounded and successful digital presence.

To label the differences more clearly between what makes up a personal or business profile, here are presence. the Facebook factors:

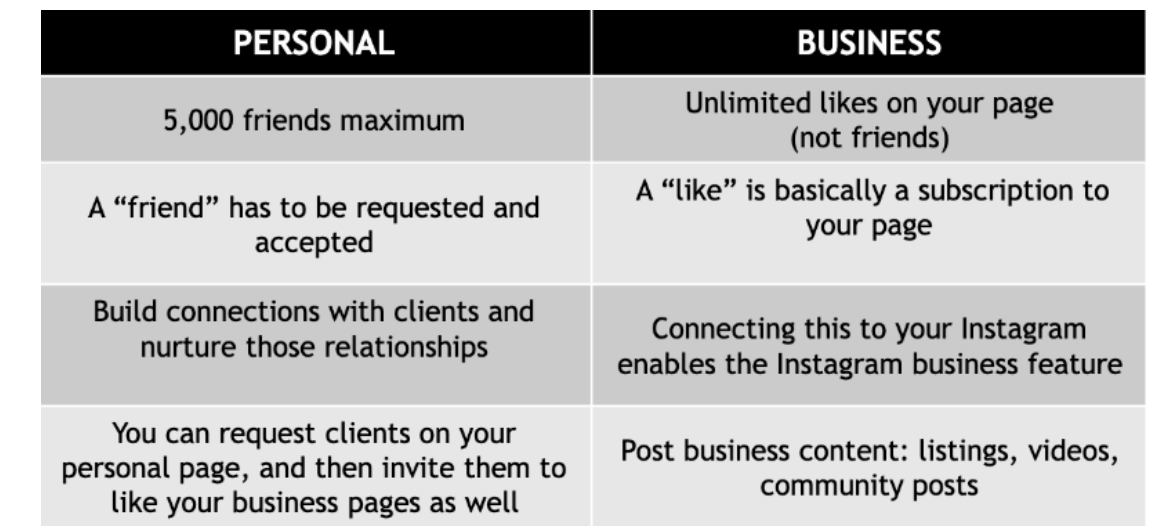

content should be posted on the business page of the business page of the business page of the business page o perally having bout of these promes can open numerous opportunities for your busin<br>Innections to building client velationships, from repositing real satate or other content connections to building client relationships, from reposting rear estate or other content on your page to further advertise your. Overall, having both of these profiles can open numerous opportunities for your business, from creatii connections to building client relationships, from reposting real estate or other content on your page t business.

The question is how to create and handle what a business profile/page functions and values are.

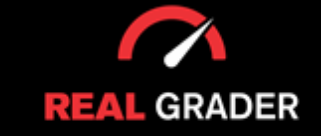

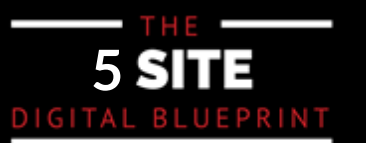

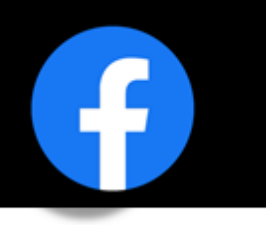

#### **CREATING A PAGE**

If you haven't created your own business page, this is the rundown of the vital steps to take. Firstly you should login into your Facebook personal account, click on the menu icon, and click pages unde the "create" tab. This will bring you to a layout template of your business page.

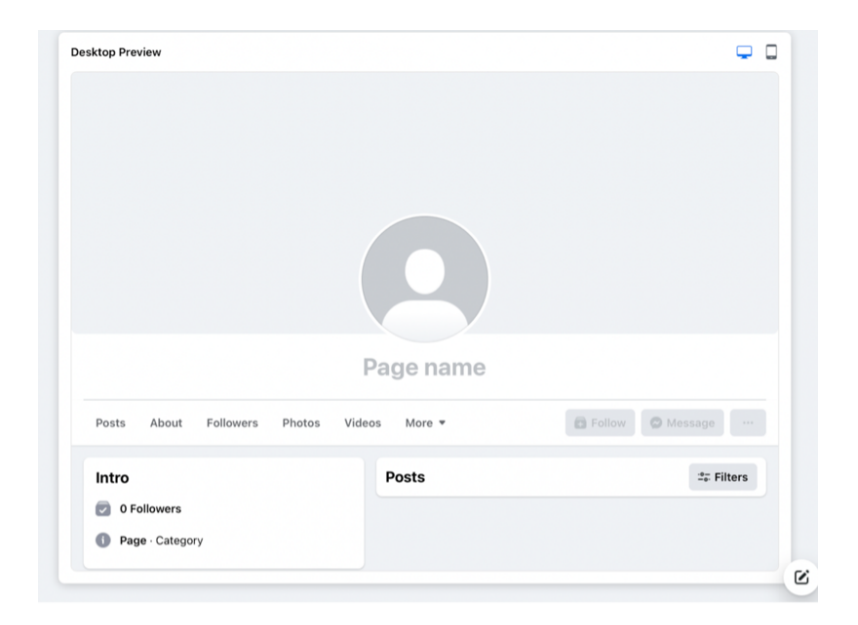

prece or information his. On a slaced, you will be asked to hill out information about you.<br>business accordingly, including page name, category (e.g real estate), and biography. You then Basiness accordingly, including page hanne, category (eig rear estate), and biograph probably will be a problem for a solid mornicular or This template is the ideal visual setup when creating your page because you can see how every piece of information fits. On a sidebar you will be asked to fill out information about your finish setting up by providing basic information of location, contact, and hours of operation.

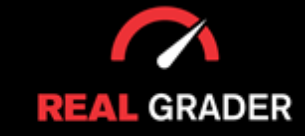

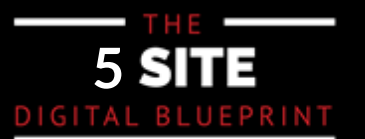

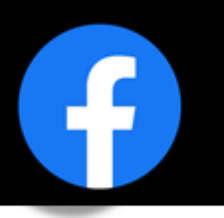

cover photo. The headshot you use on all of your social media platforms should be your profile picture. This defines your brand and makes you recognisable. The cover image you provide next will essentially serve as your page's background. From here Facebook gives you the option to customize your page with a profile picture and

Ultimately, wrap up the creation of a business age by connecting with friends and inviting them to your page. The image below shows the first sidebar feature on the left.

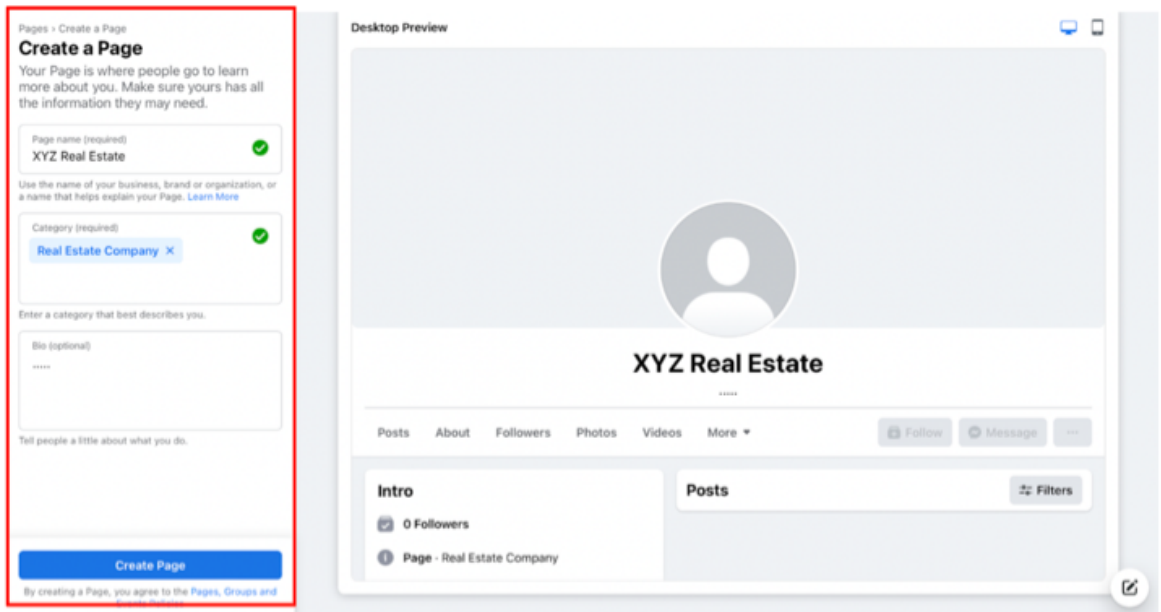

recommended to have your name included in the page name to increase your online presence and it be easily searchable to potential clients or individuals. Make sure to follow the legal guidelines within Facebook and those of your company. It would also be

upload a cover in the backdrop which is essentially the backdrop for your page. appointments with you. This stage is optional, but you can evaluate it for yourself. The final option for setting up your account is to create a calendar where clients may make online

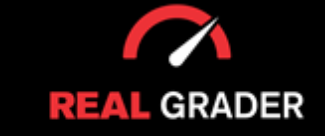

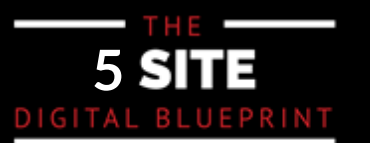

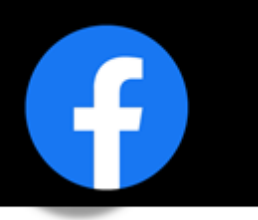

#### **MANAGING A PAGE**

The management of  $\mathcal{P}_\text{max}$  is where  $\mathcal{P}_\text{max}$  is where  $\mathcal{P}_\text{max}$ Managing what creating a page might bring is the most customizable and vital element to the image want to create. Go through all of your managing elements facebook offers and the setting to become familiar and fill out all the necessary information.

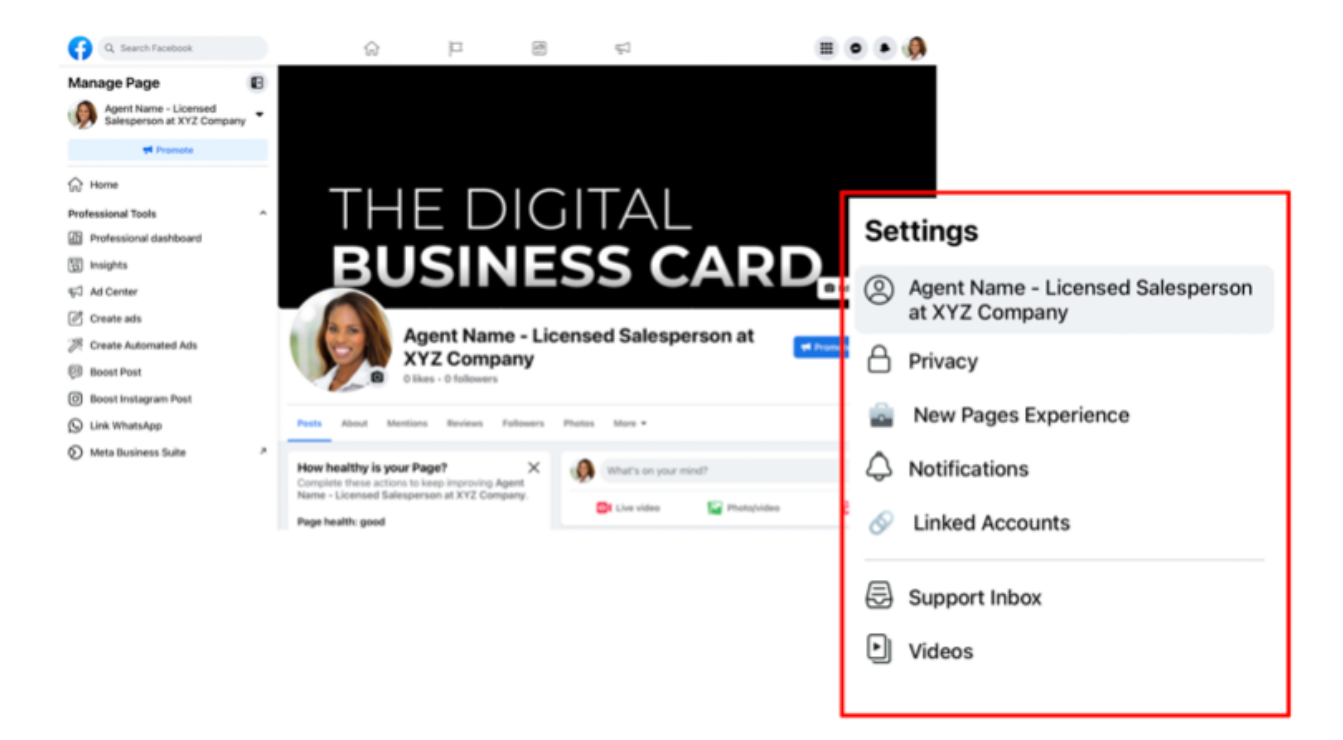

The cover photo is the one with the dark background in the upper picture. Make this specific to your requirements so that it will interest your client. Make it appealing because this is the page's first impression.

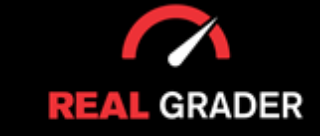

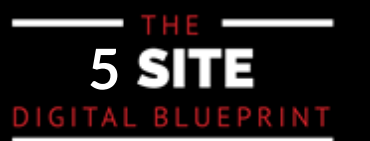

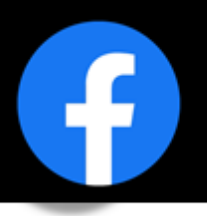

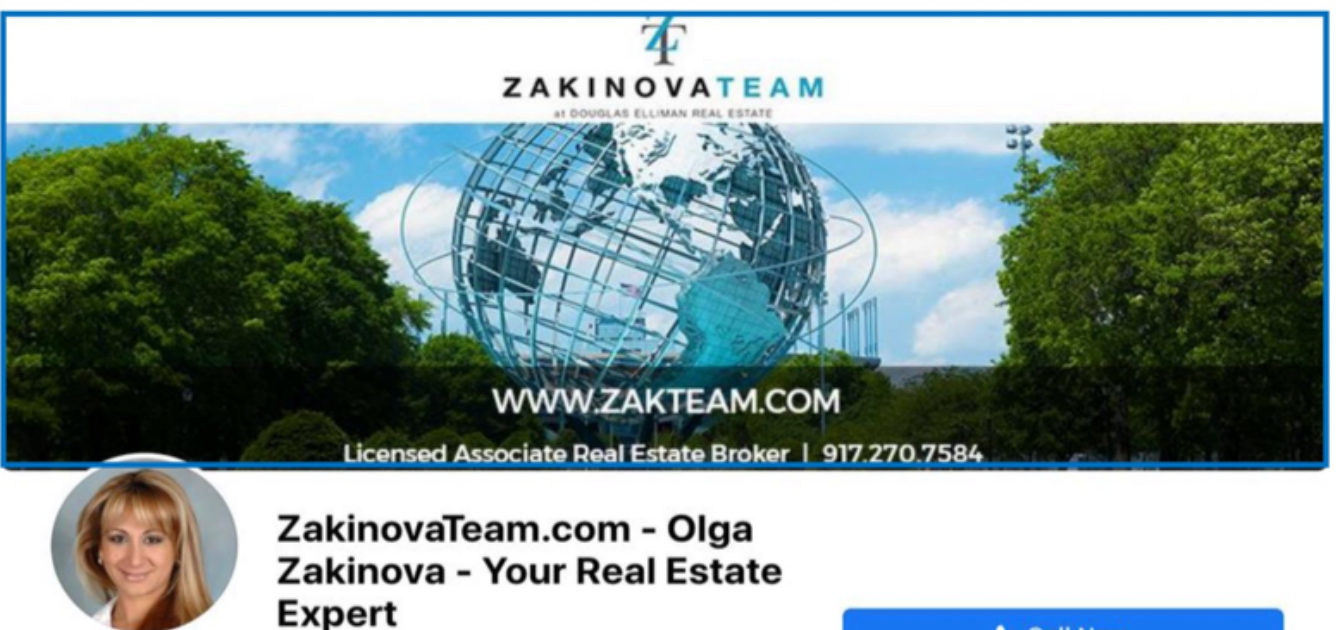

Website

**Call Now** 

An image of a real estate agent's cover photo is seen in the image above. To make the same impact, you might want to copy this. Concentrate on slick designs that establish your credibility and demonstrate professionalism.

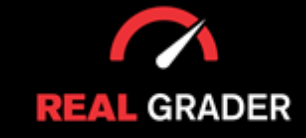

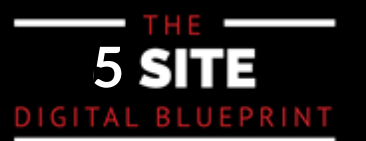

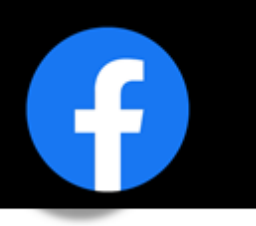

#### **ADD A BUTTON**

This purpose can be ababaited and catted, in the right can be reader and in the international control in the i<br>Dana2" This column helps you create a well rounded and present page on Facehook bu sage·V call to action. It gives your clients the ability to seamlessly contact you: it would Your page's call to action is this button, which can be found under a column "How healthy is your page?". This column helps you create a well rounded and present page on Facebook business.

The suggested options are email and phone call and more shown below, with a phone number being especially ideal for mobile users who want to reach you with just one click. It enables your clients to easily get in touch with you via phone, email, or any other various other contact platforms. You may examine all of the button's options in the image below, under "Choose an option," and choose the one that best suits your needs.

#### **CALL-TO-ACTION PAGE BUTTON**

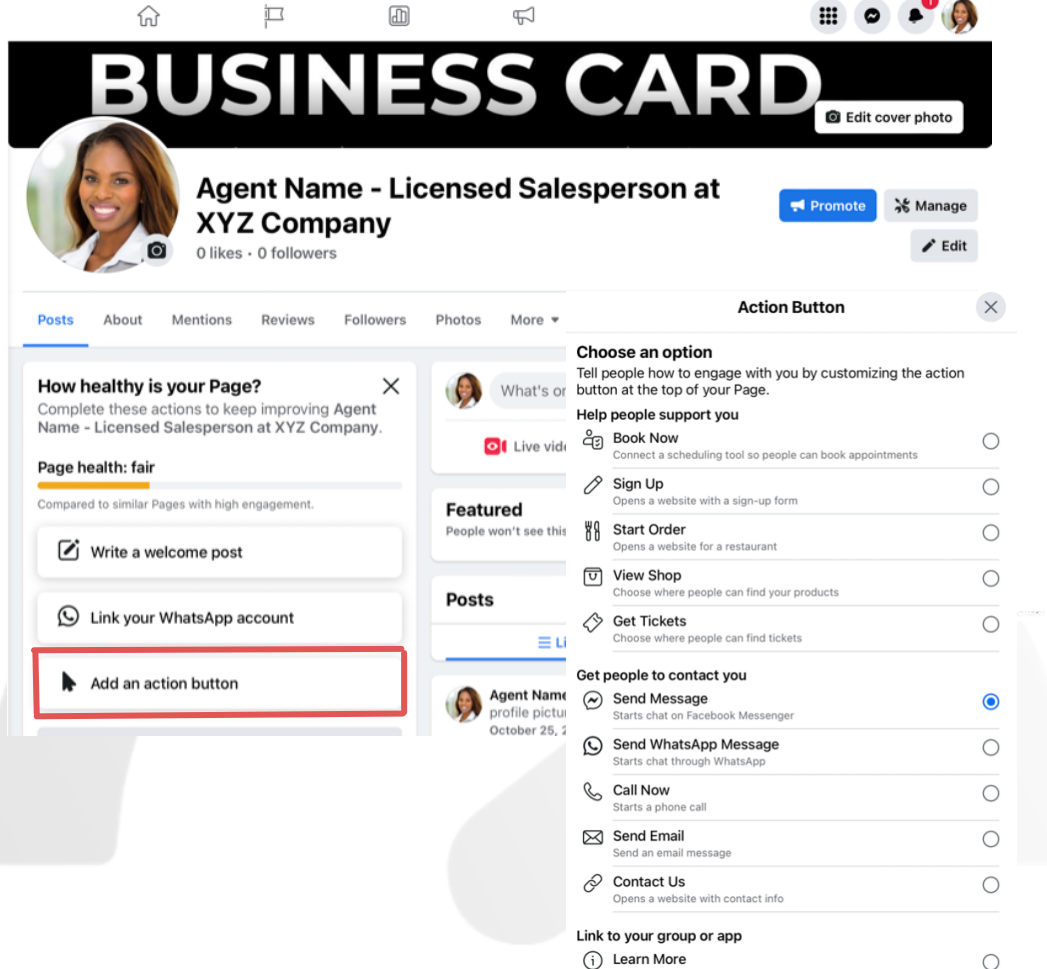

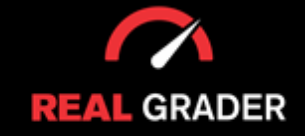

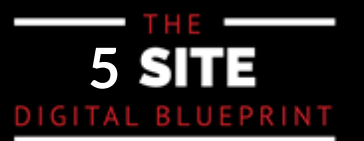

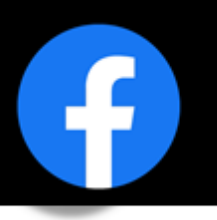

#### **EDIT GENERAL SETTINGS**

There are general settings in Facebook that can be altered to maximize your account's potential. The settings in the image below hold general items such as, name and username. Within the privacy portion, you can tailor options that aren't allowing your page to contact customers, your page might not be public, and other accounts might not be able to tag you, to name a few frequent problems. Editing these settings in a few minutes can give you more control over how your page operates and the material you want to showcase going future by changing these settings.

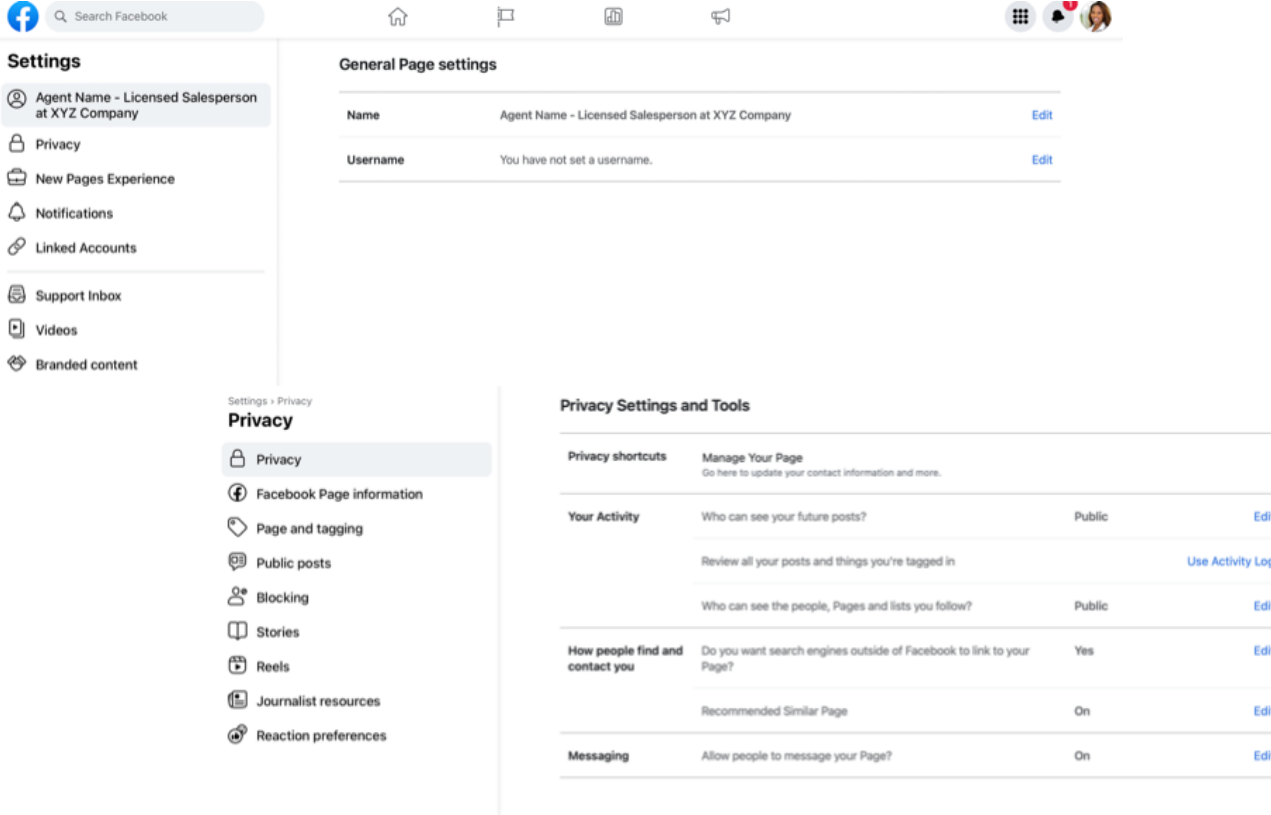

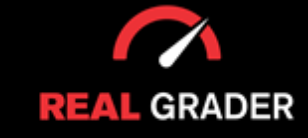

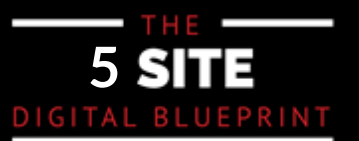

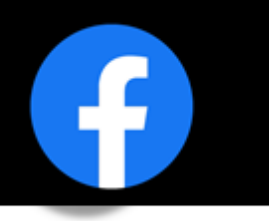

#### **EDIT PAGE INFO**

The information you provide on your page is essential to your brand or image. You need to ensure all your information in the "About" section in the image below is all correct and filled out. Entering your contact info, decription, website link, address, prior events, etc. will elevate your page. Doing this will you apart from the cocuntless pages that have missing information and miss out on multiple clients o leads.

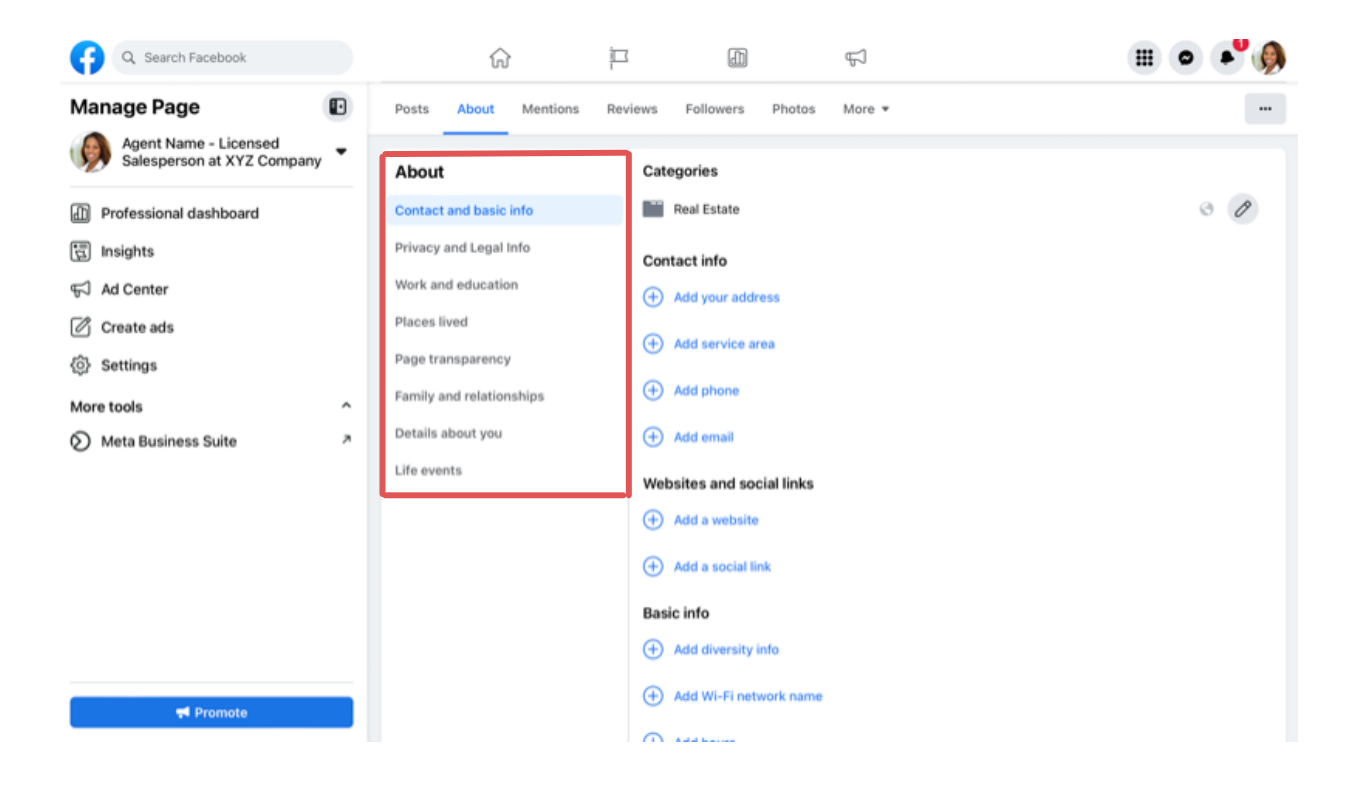

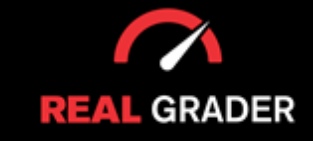

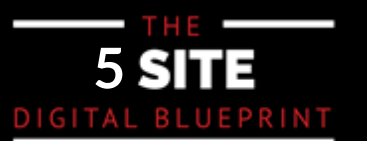

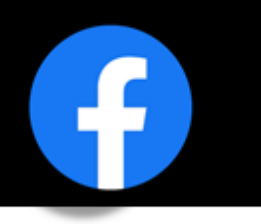

#### **EDIT TEMPLATES AND TABS**

 $\Gamma$ atebook generates a default business page template, business page template, business page template, business  $\Gamma$ The default business page template that Facebook creates may not be the greatest choice for real est salespeople. Discounts and other features included in the general template won't apply to your properties. You should include reviews, videos, and photographs in your template. Go over the list and make a template that suits your requirements.

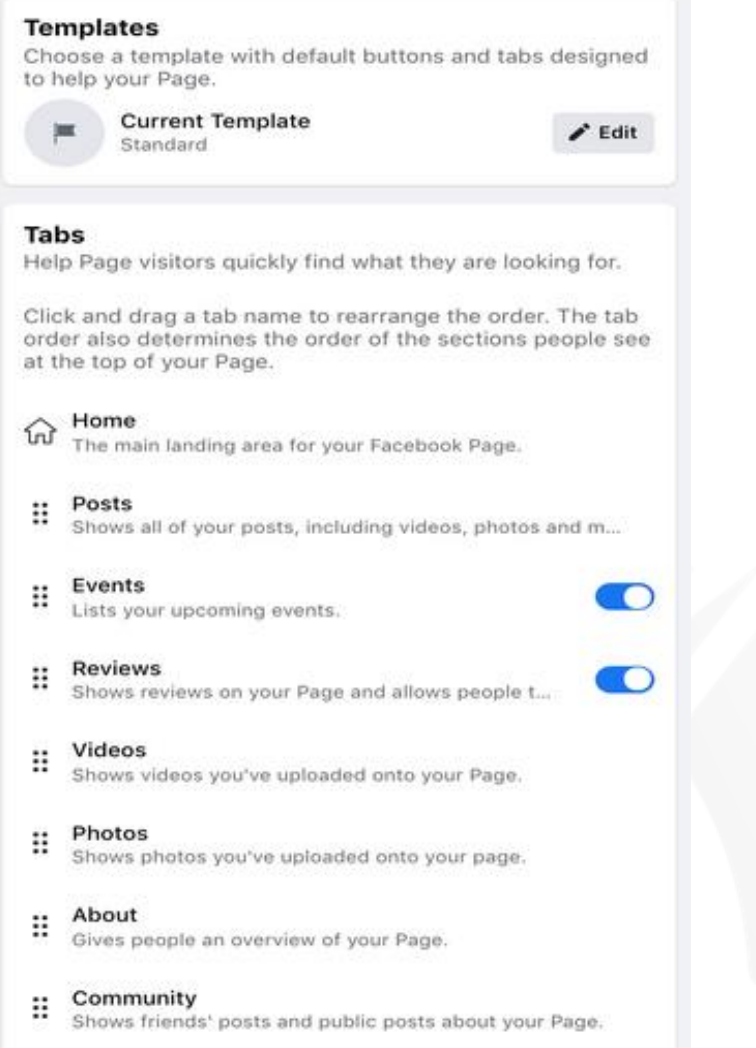

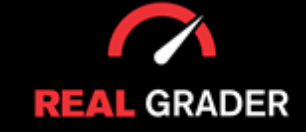

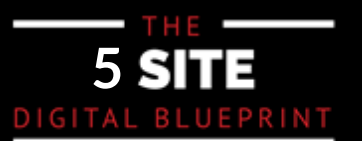

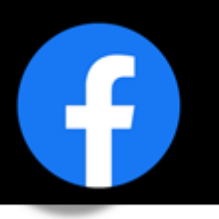

#### **EDIT NOTIFICATIONS**

In the notification of settings, you are able to choose and customize how and what you are In the notified of. Notifications can seem bothersome to get, but because you are not receiving. notifications when users interact with your page, you can be losing out on clients and notifications when users interact with your page, you can be losing out on clients and oppurtunities for your brand to expand.

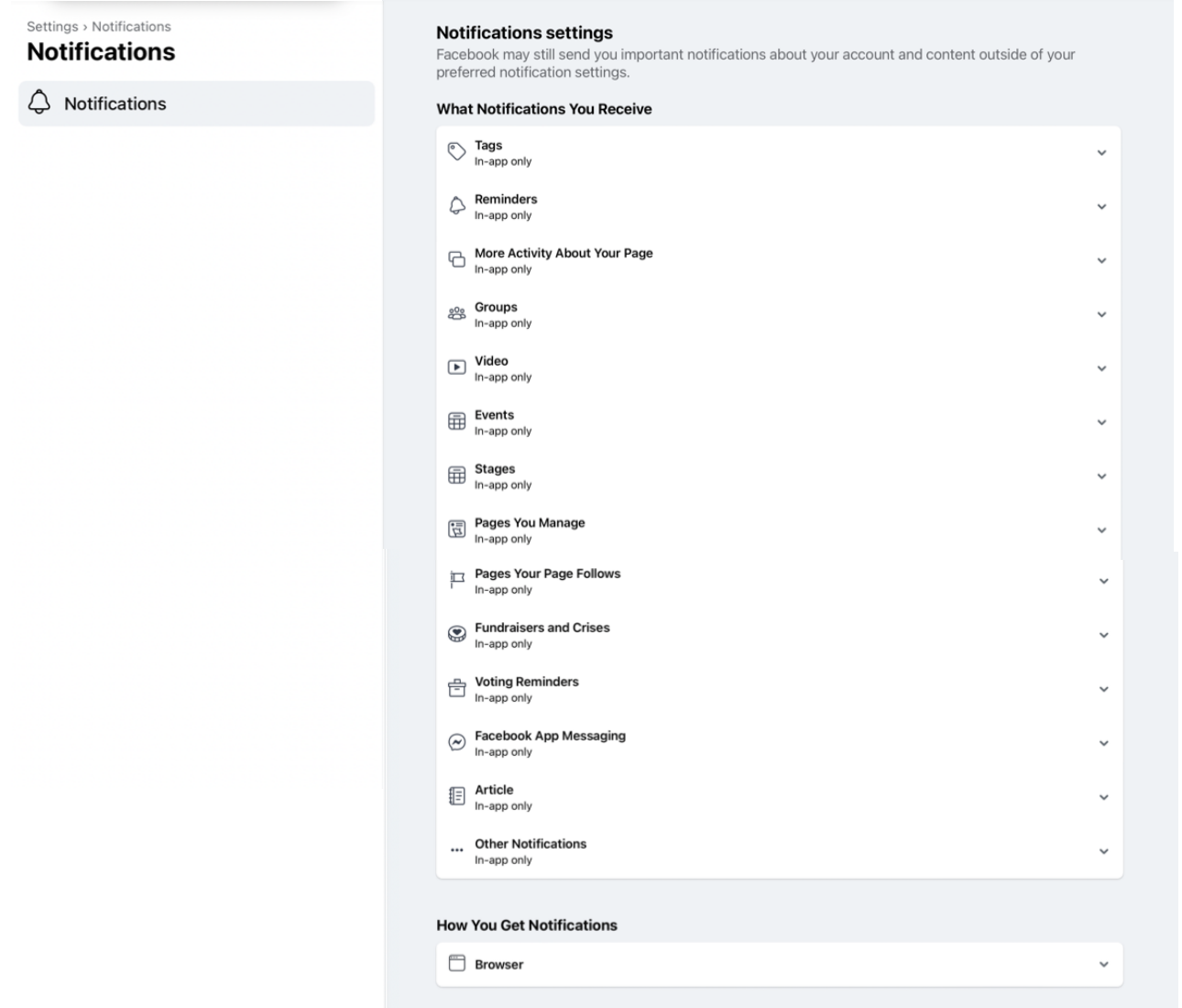

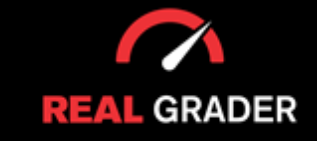

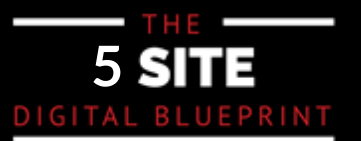

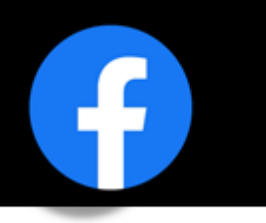

#### **MESSENGER SETTINGS**

To the right of your page's name, there is a "Manage" button that when pressed will bring you to a professional dashboard. This dashboard gives you a overview of all aspects of your account, it's conte and what engagement you are receiving. On the left bar, there is a button called "Messaging settings which will redirect you to Facebook's Meta Business Suite.

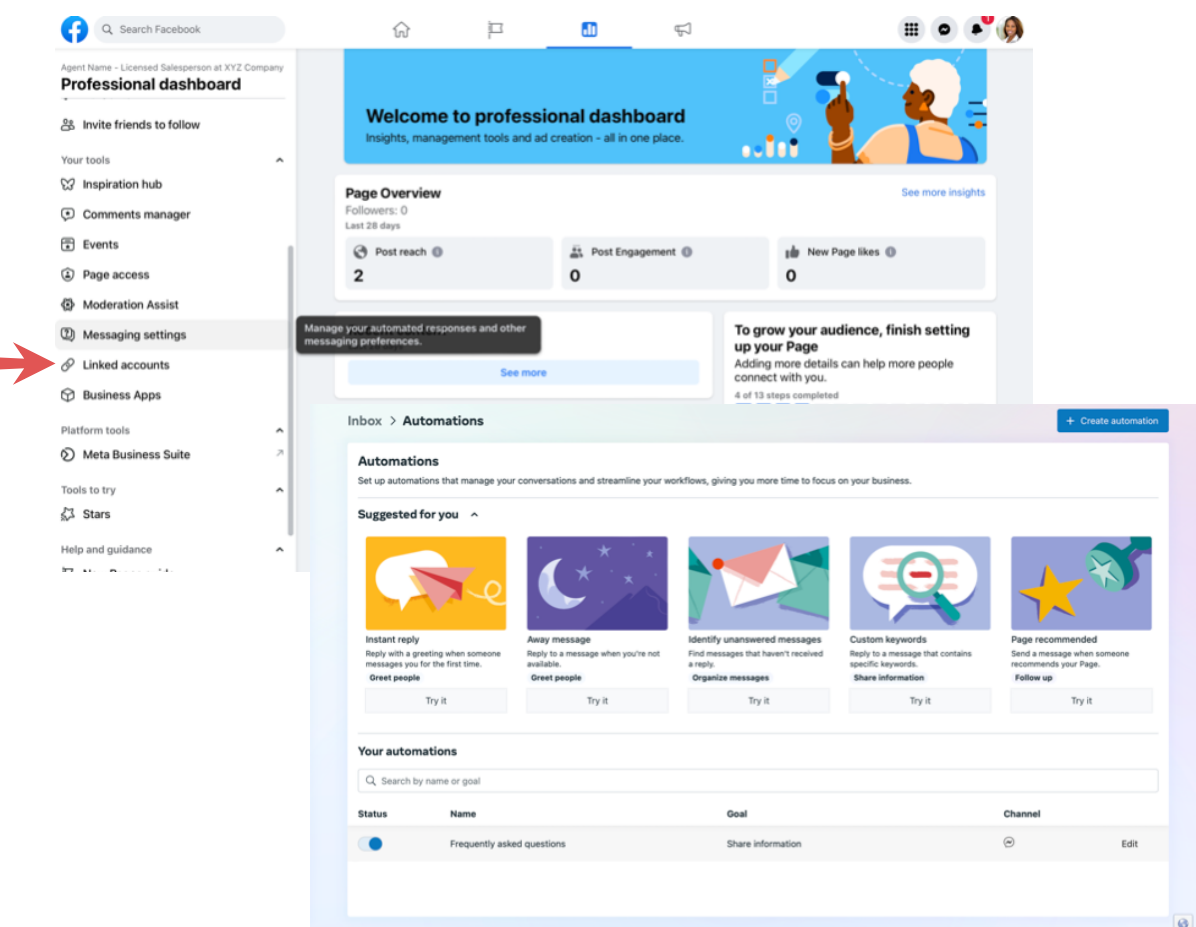

You'll see in the second image above, how you can try suggested automations or even create automations in your messaging settings! The best feature to open up your clientele is to use an automations that opens a chat as soon as someone clicks on your page.

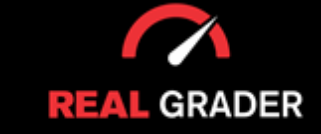

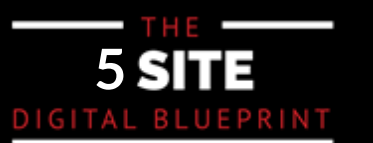

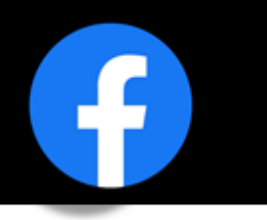

#### **PAGE ROLES**

Facebook business even allows you to assign a page role to individuals. This is great if you are workin with a team to split up the work and create a well-rounded and optimized Facebook page for your image. You can place specific roles, tasks, and different levels of accessibility to each member of your team within "settings" and "new pages experience".

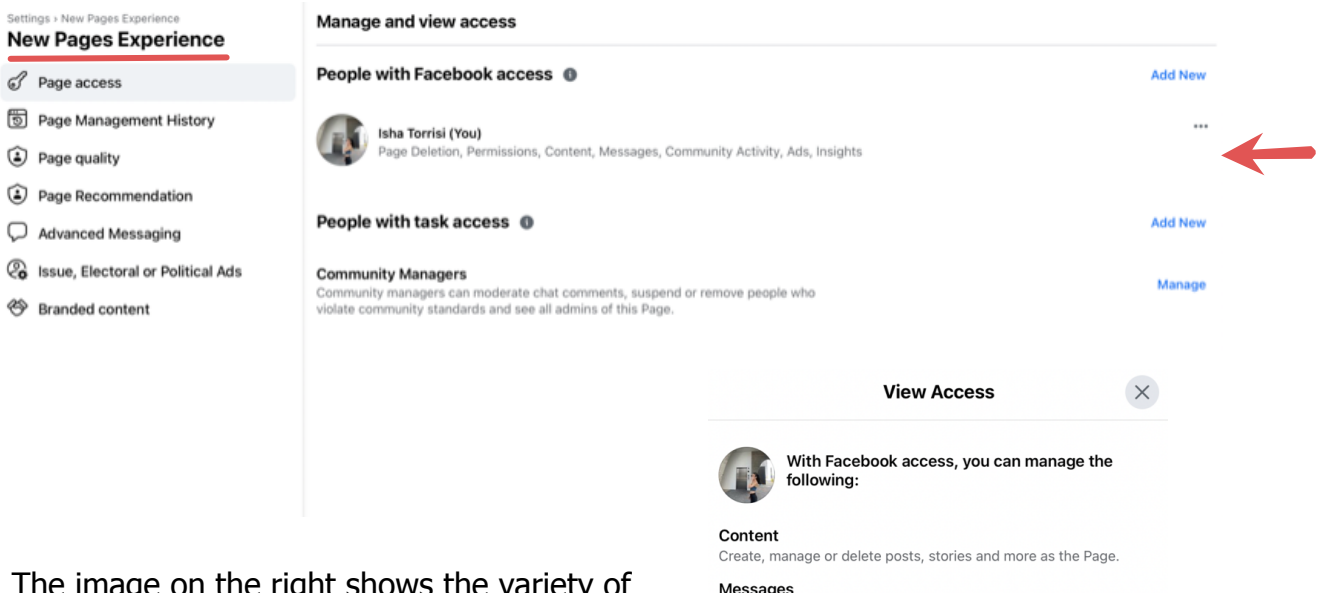

The image on the right shows the variety of features you can make your team members accessible to, when pressing the three dots next the name of the member. From content to messages to community activity to advertisment even insight on the pages performance thus far.

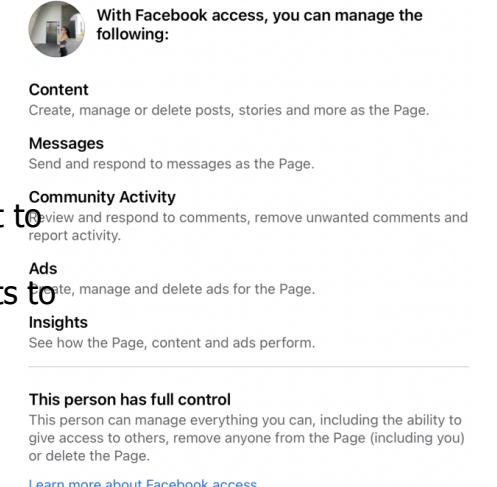

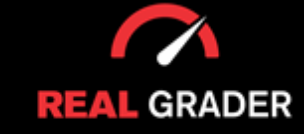

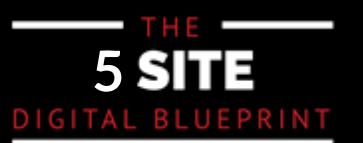

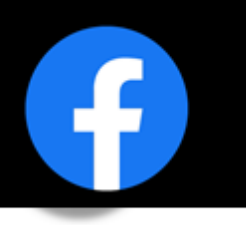

#### **INSTAGRAM CONNECT**

Under settings, there is a "linked accounts" button where you can connect your Instagram or Whatsapp to your Facebook page. Connecting both accounts will convert your instagram into a business profile and track features such as, content, ads, messages, comments, insights, etc. and just create a more cohsive image overall.

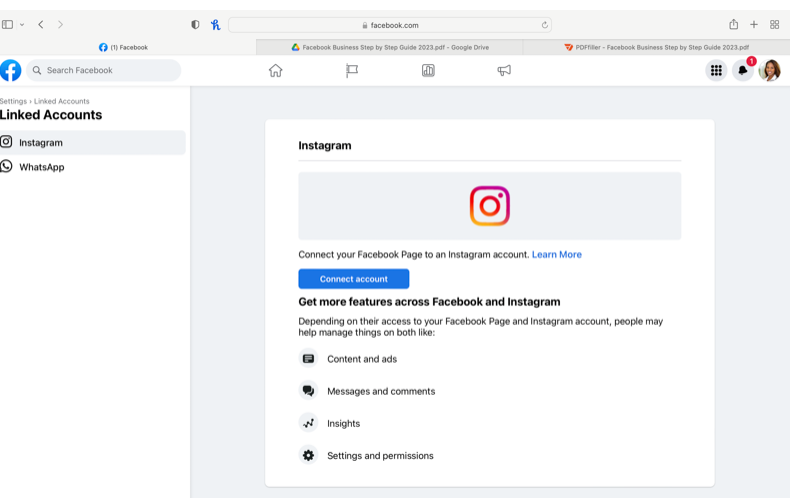

#### **ADD & EDIT CONTACT INFO**

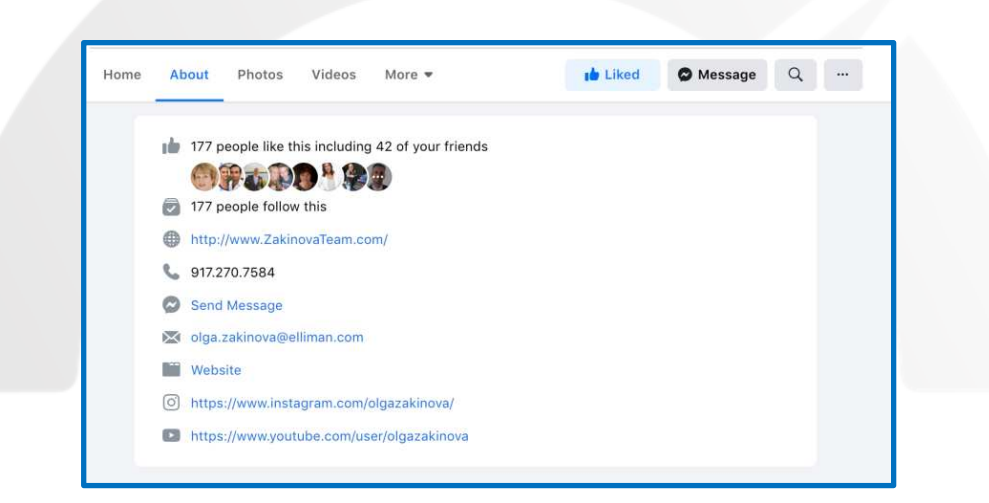

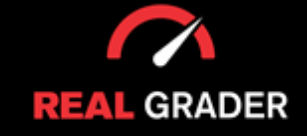

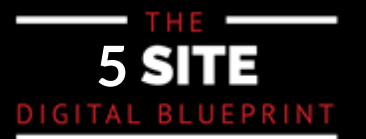

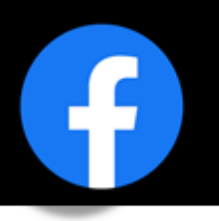

#### **EXPAND AUDIENCE -- GET LIKES**

The most important step is to take advantage of building an auidence on your page by using the "invite friends to follow" feature on the left column in your professional dashboard. Even if you do every other step and create a well-rounded and intruging page, you will not have any followers to support your page.

You can invite your friends to follow your company profile from your personal account, which is when the benefits of your personal profile start to show. You can directly invite those on your friend list who are still on the page's unliked list. Within the first 48 hours of the page's construction, pressing the "select all" button will provide you free access to all of those friends, which will significantly expand the audience for your business.

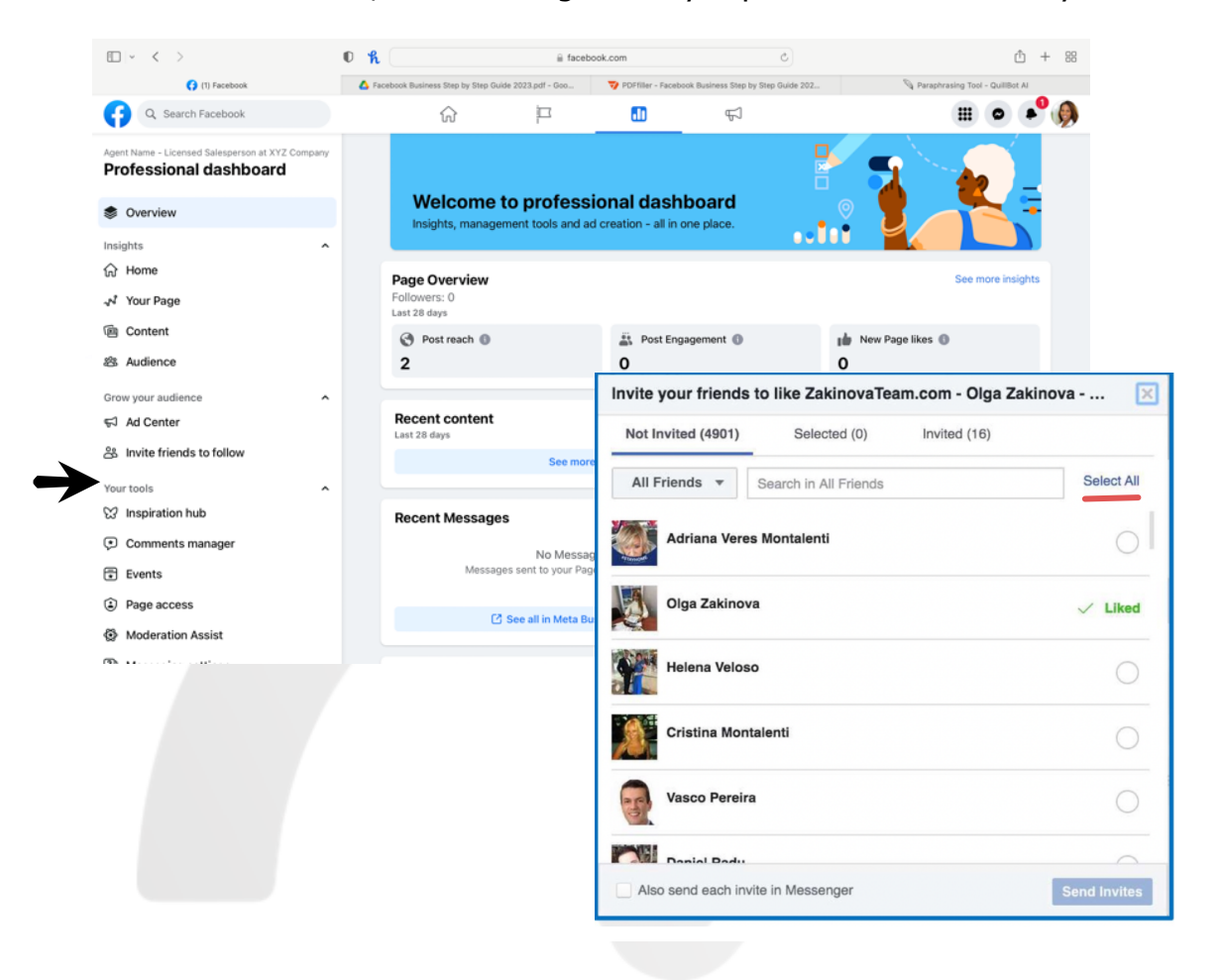

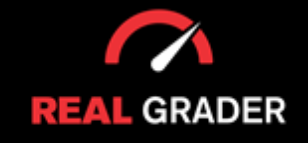

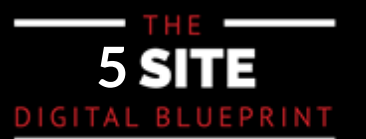

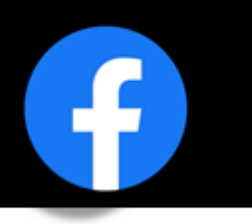

#### **GET REVIEWS**

The review feature in Facebook business is the most simple to use and build a online reputation compared to other platforms such as, Zillow, Realtor, and Homes because of the friends feature. Through the messaging feature you can send them a link to review your page, making it more accessible to them, leading to more reviews!

be generating lots of great feedback. share your page! You can copy the html link in the search bar when in the review section of your page, or just directly

https://www.facebook.com/realgrader/reviews. reviews: when people have green dots hext to their photos, you can tell they are online. Ask<br>updates, have them review, and interact with them if they are live. If they used your services, asking them their opinion can help your online reputation and help you grow. if you want to take it a step further, simply look through your messenger friends list to get more reviews. When people have green dots next to their photos, you can tell they are online. Ask

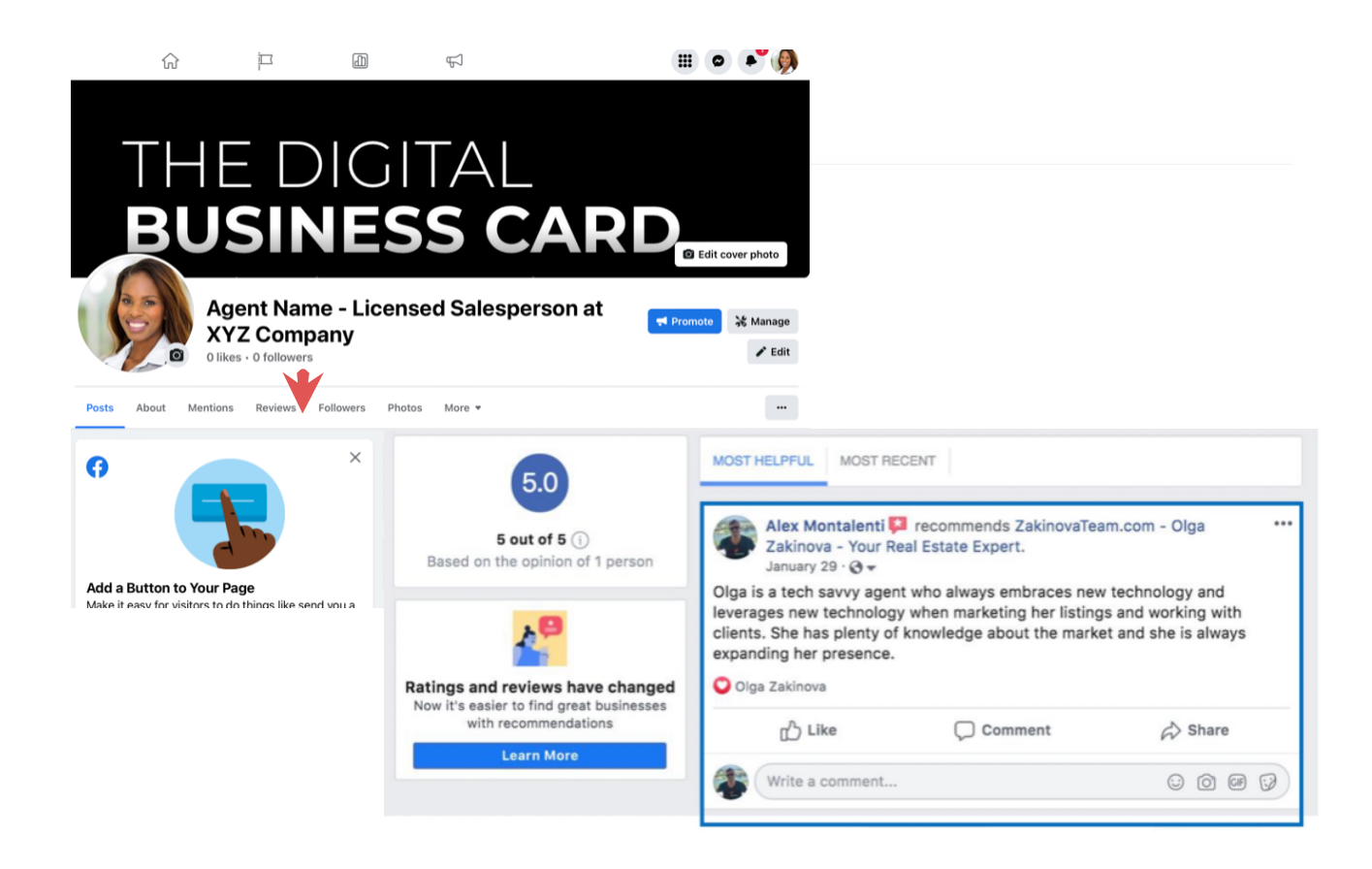

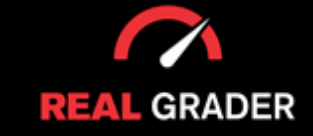

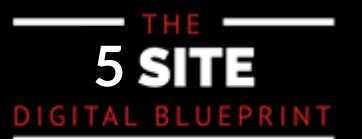

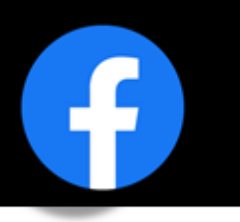

#### **INSTACARD**

for our Instacard service! One of the best ways to get reviews, expand your clientele, and network is through signing up

You can take advantage of our Instacard for free for thirty days. The Instacard has direct review links that you can send to clients through any platform.

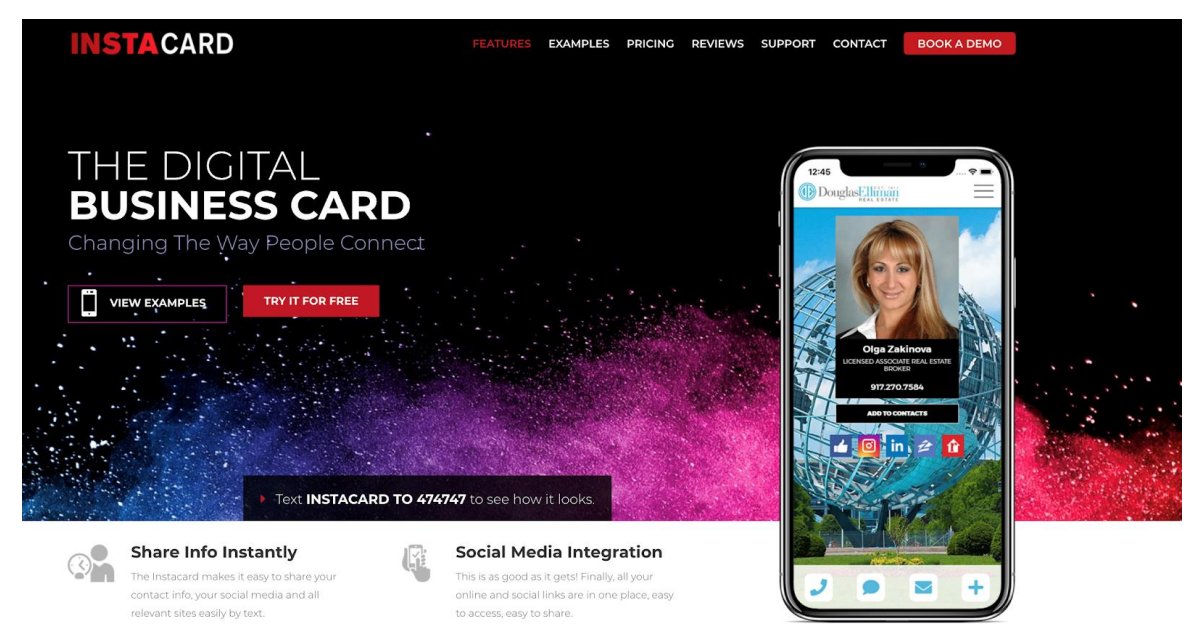

with this everchanging modern world, while getting reviews faster and building your brand. Instacard is a digital business card that helps you look outstanding, professional, and up to date

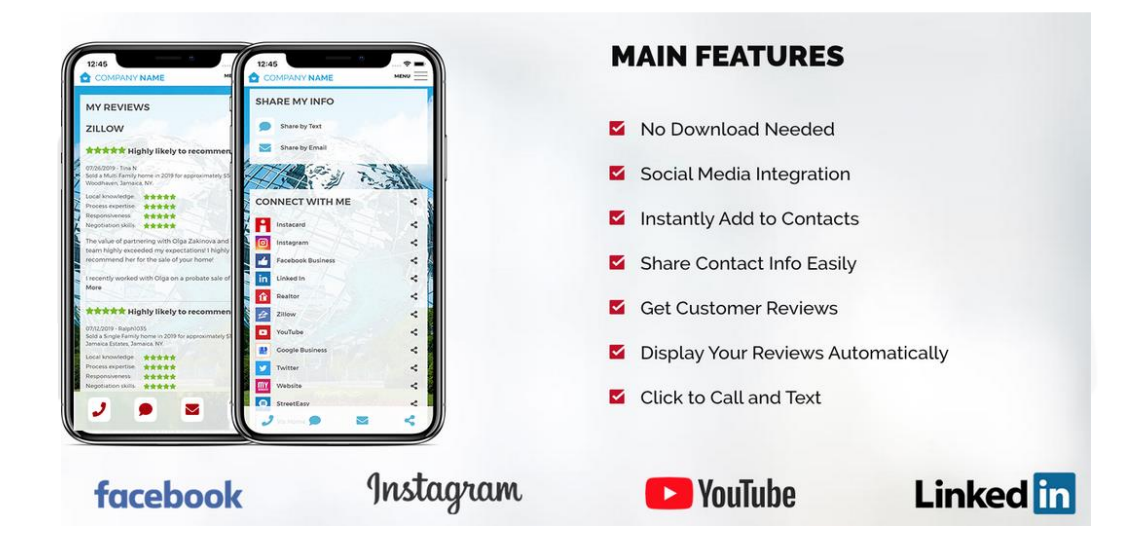

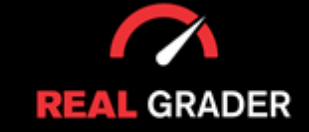

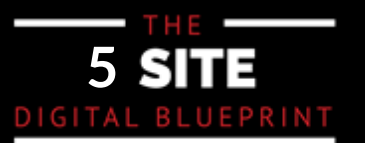

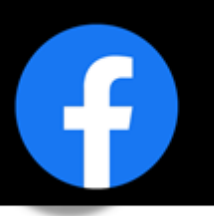

After setting up your review links for each of the 8 essential sites, you can send After setting up your review links for each of the 5 essential sites, you can send the the Instacard as a text message to your clients, it will look splendid and they can Instacard as a text message to your clients, it will look splendid and they can review you at any time with one click! Look at all the information you can have available below!

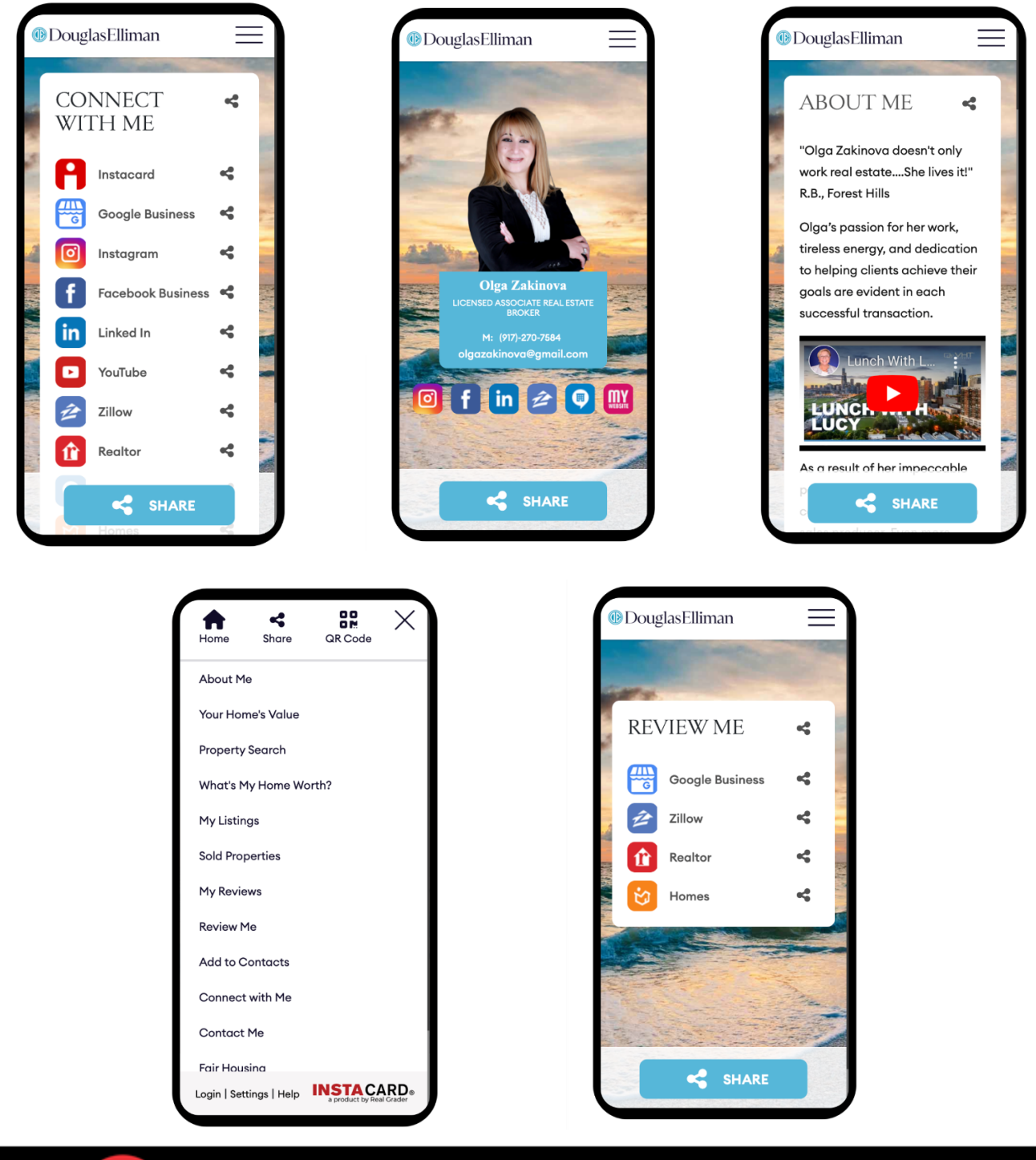

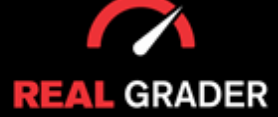

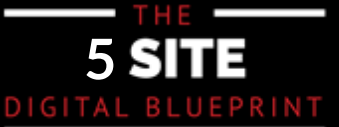

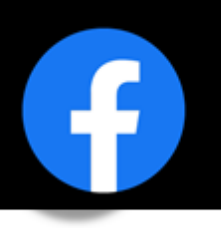

#### **ADD MEDIA (PHOTOS, ALBUMS, VIDEOS)**

Adding media bring life to your page and attracts your clients! You can even create albums to organize your photos and videos.

#### **Albums**

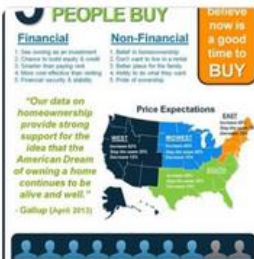

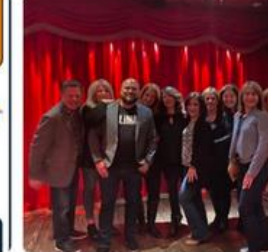

**Timeline Photos** 87 items

**Instagram Photos** 118 items

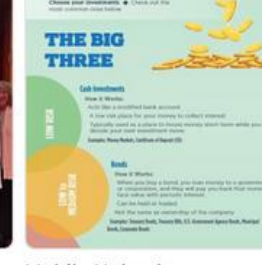

**Mobile Uploads** 57 items

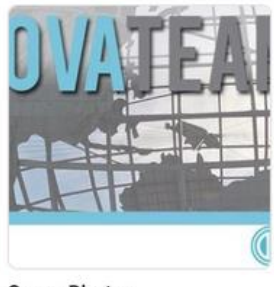

See All

**Cover Photos** 3 items

#### **ADD VIDEOS**

You can also create playlist for your videos!

 $0:25$ 

Great moments captured • my

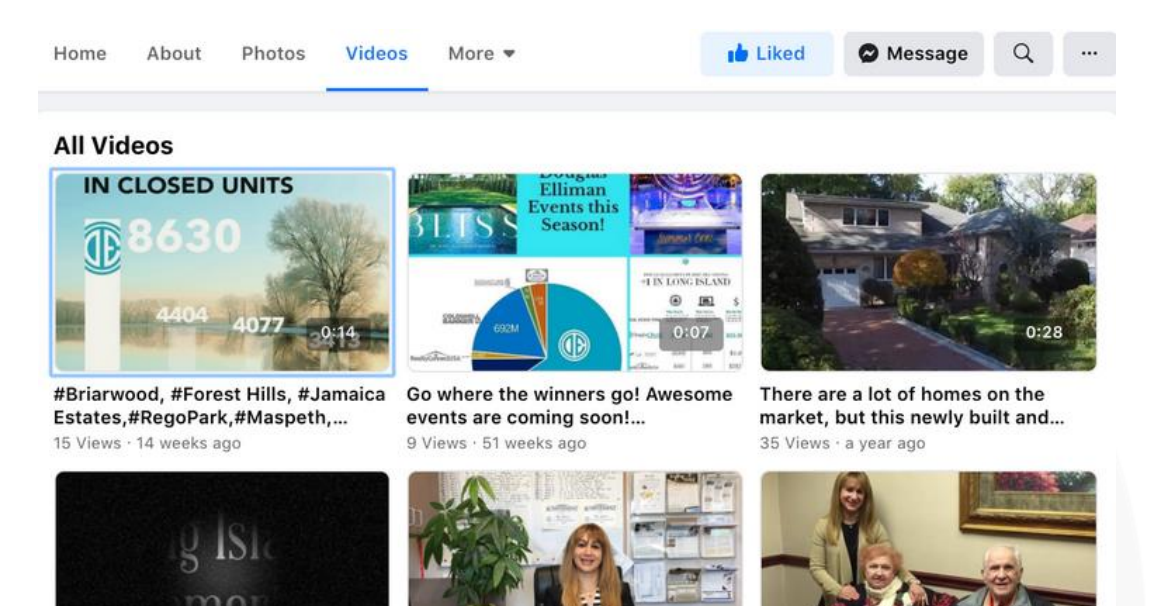

Your Invited To Our Open House

Sunday June 11, 2017 1-4 Pm. x

349 Views · 2 years ago

"Our actions speak much louder than our words. When you go out... 35 Views · 3 years ago

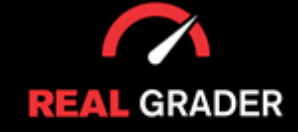

clients.

28 Views · 2 years ago

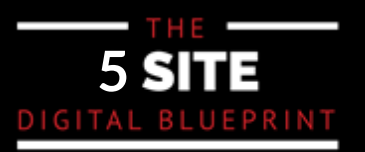

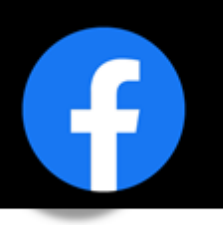

#### **CREATE EVENTS -- OPEN HOUSE**

Adding events such as, an open house can invite more clients to your door!

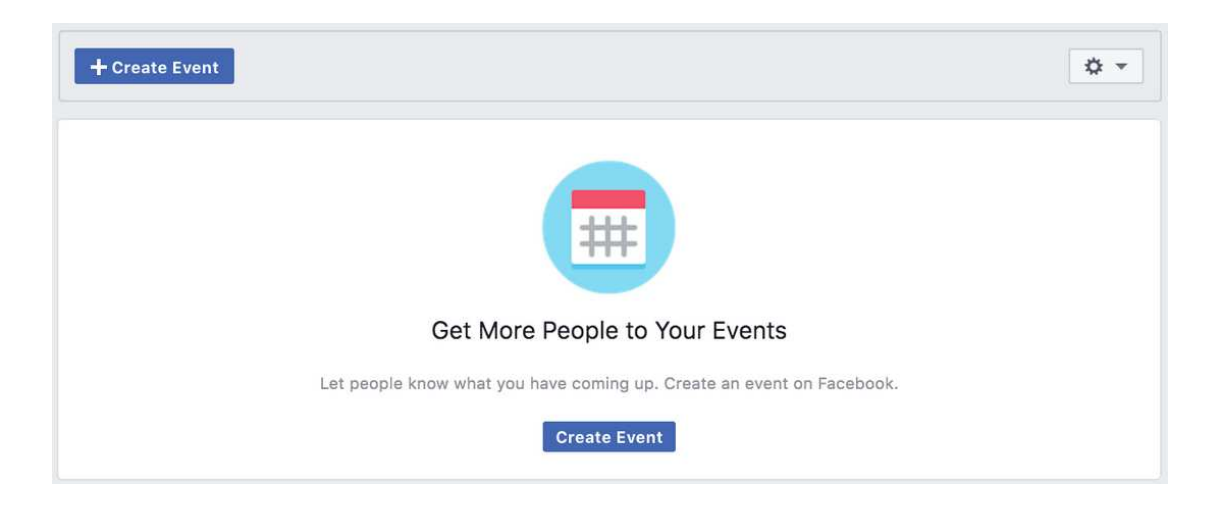

### **CREATE POSTS**

new offers on new listings, or even to just interact with your audience! Creating posts are another way to notify and update your followers on what you are working on,

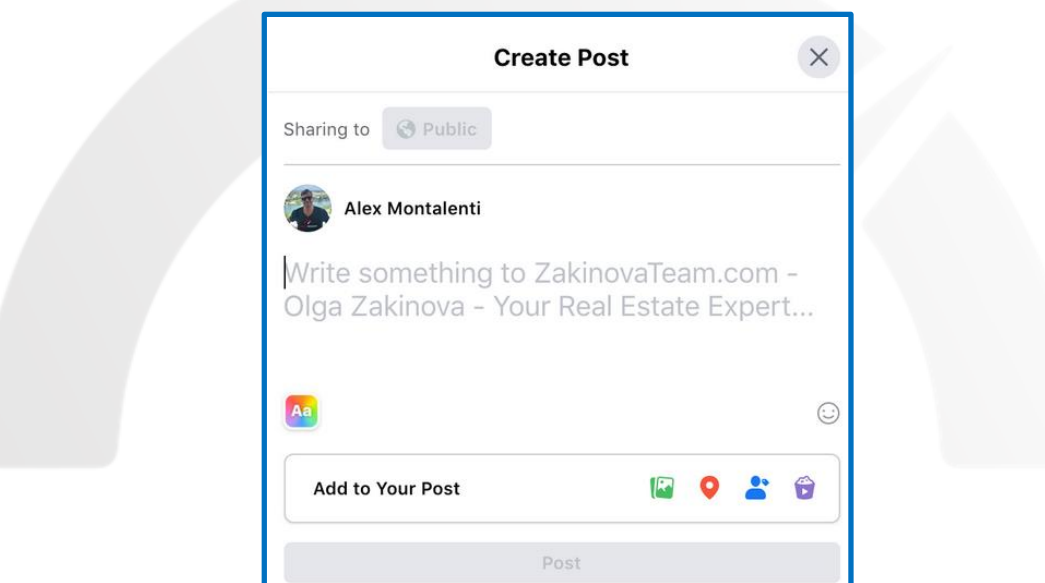

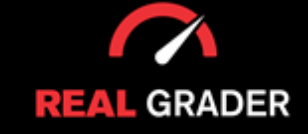

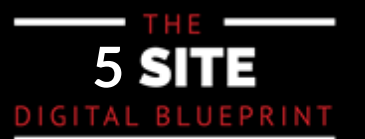

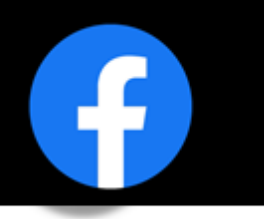

These features are just a couple you can tinker with, but the sky is the limit so be creative and show off what you have to offer as an individual or as a company!

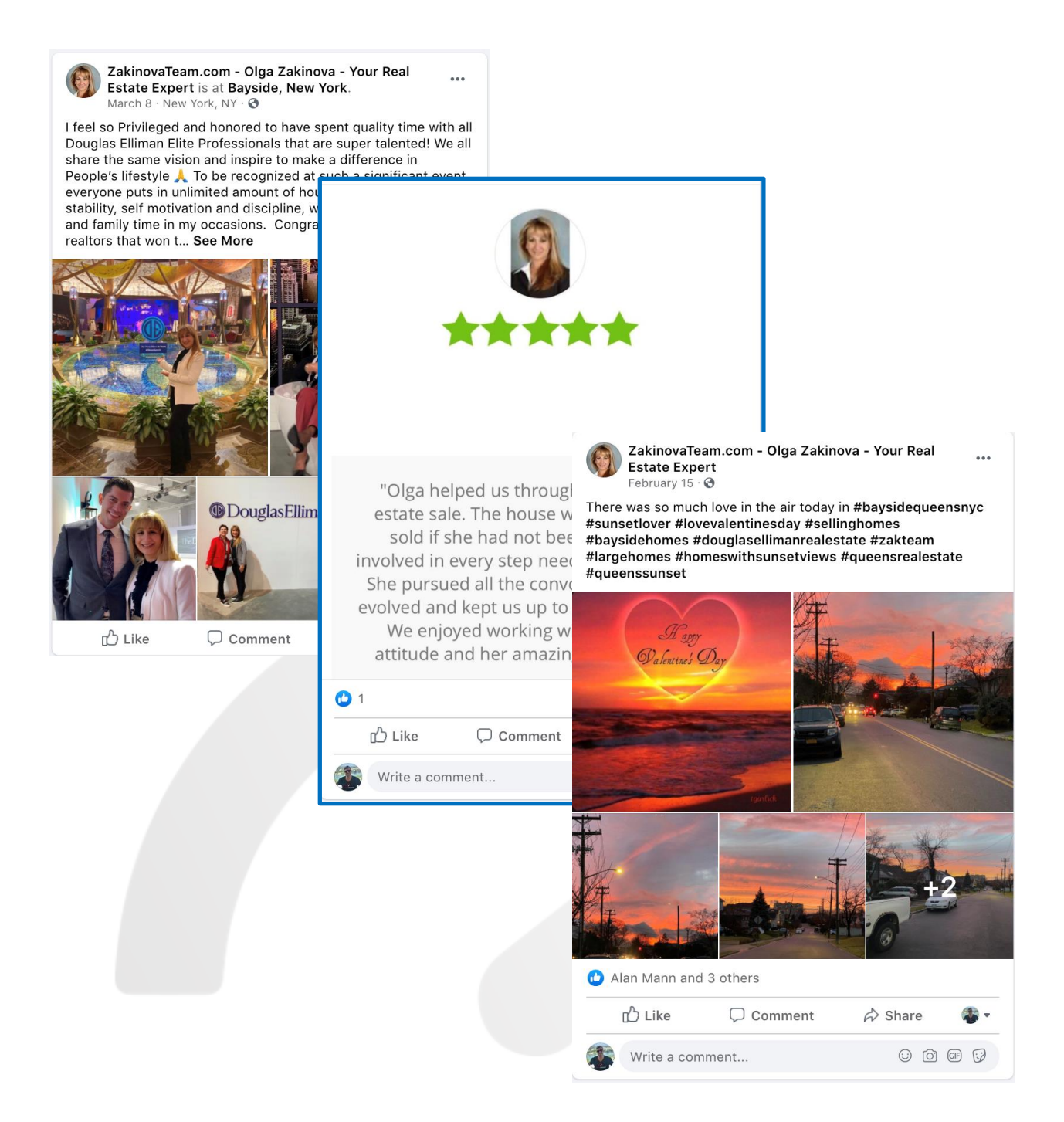

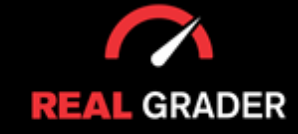

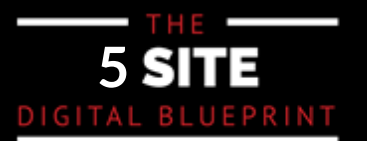

## **YOUR FACEBOOK BUSINESS CHECKLIST**

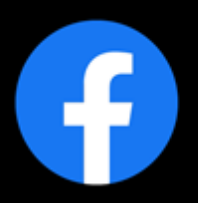

**Create a Personal Account Create a Business Account Include Branded Imagery** (Profile Picture and Cover Image) **Add a Call to Action Button Edit General Settings Edit Page Info Edit Template and Tabs Edit Notifications Edit Messenger Settings Assign Page Roles Connect Your Instagram Add and Edit Contact Info Expand Your Audience Get Reviews Add Media Create Events** 

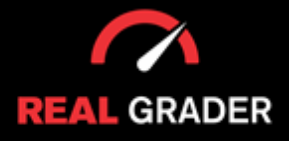

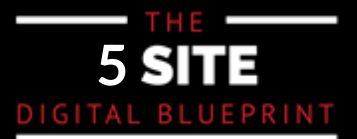